# **Tilskuddsbasen beskrivelse av funksjoner**

Dokumentet gir en beskrivelse av dagens funksjonalitet i Tilskuddsbasen. Innholdet stammer fra en veileder for interne brukere.

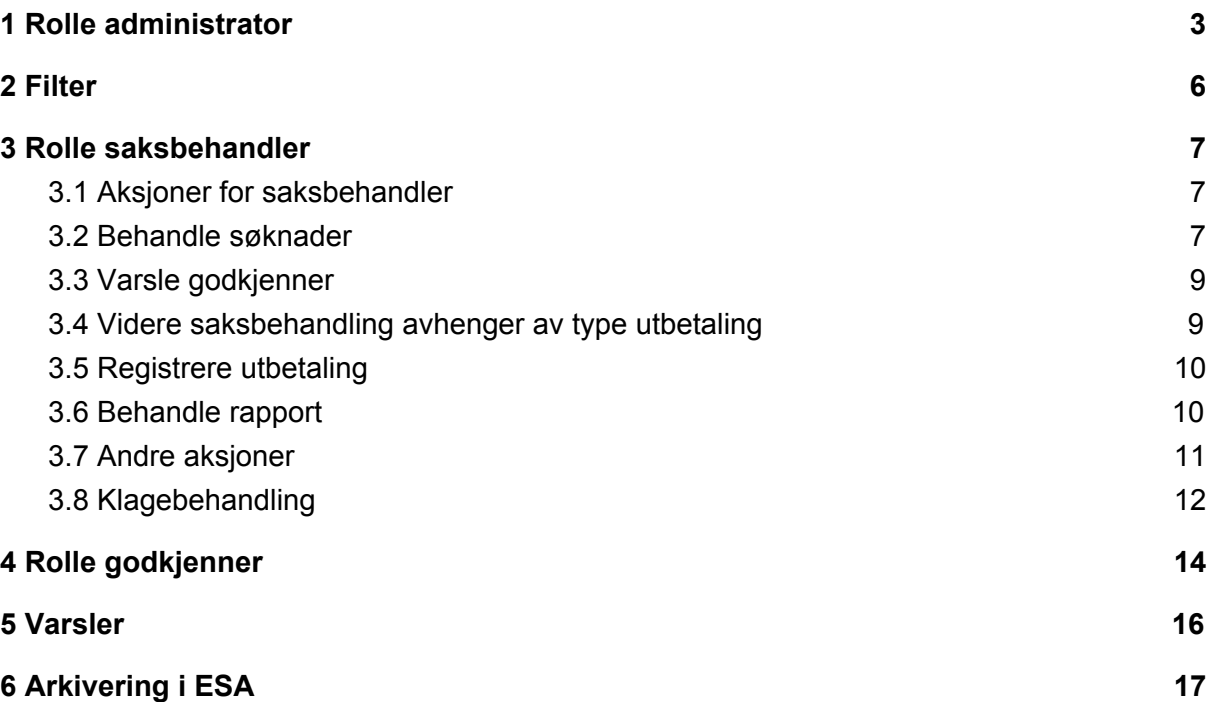

#### **Innledning**

**En "aksjon"** er noe du kan gjøre ved å trykke på blå tekst. For eksempel Til vedtak. **Status** til en søknad styrer hvilke aksjoner du har tilgang til.

I venstre meny i en søknad blir de ulike elementene tilgjengelige etterhvert som statuser endres. Etter at vedtak er fattet blir vedtaket tilgjengelig - etter at rapport er levert blir denne tilgjengelig og etter at utbetaling er registrert blir utbetalingsinfo tilgjengelig.

Her er status "Under behandling" og du har følgende aksjoner tilgjengelige - se blå tekst i bildet:

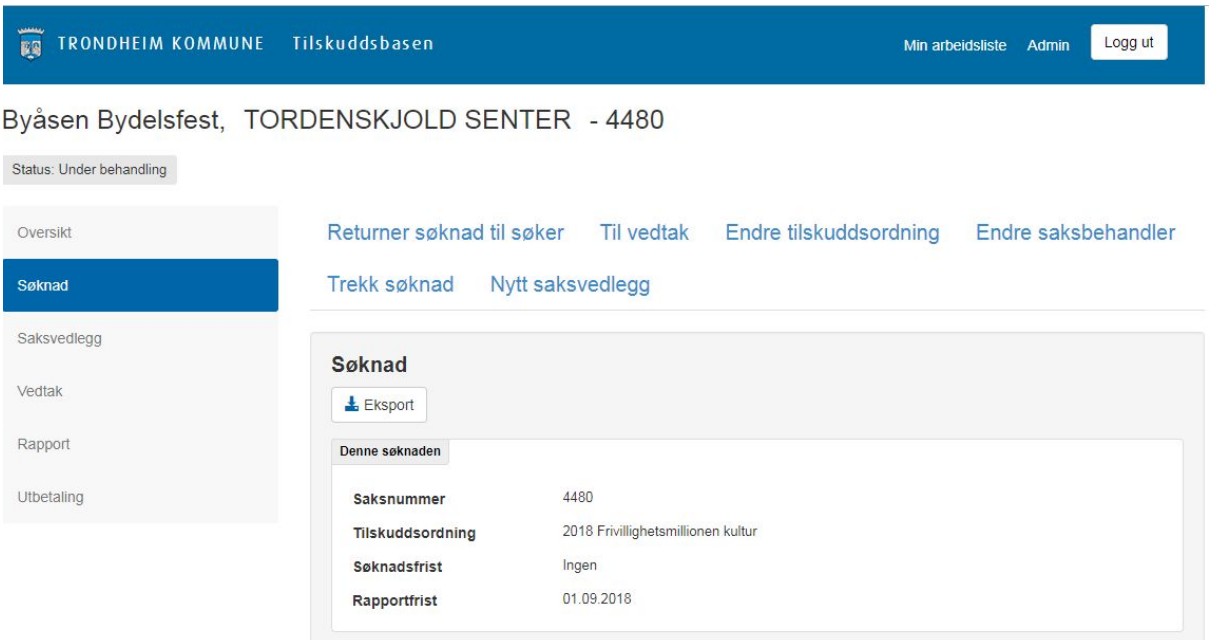

### <span id="page-2-0"></span>1 Rolle administrator

De som har rolle administrator kan sette opp tilskuddsordninger og lage/redigere standardtekster ved å trykke på Admin oppe til høyre.

Ved trykk på **Admin** kommer det opp en liste over alle tilskuddsordninger som er registrert. Trykk på overskriften **Navn** for å sortere listen numerisk/alfabetisk.

#### 1.0.1 Aksjon: Ny Tilskuddsordning

Skriv navn på ordningen i navnefeltet. Navnet skal være på formen:

#### **"Årstall ordning"**

#### **Eksempel: "2018 Fritidskulturlivet - tilskudd"**

Hvis du ønsker å kopiere en tidligere ordning kan du hente denne fra nedtrekksmenyen nedenfor navnefeltet. Dersom en tidligere tilskuddsordning velges blir alle felter, bortsett fra dato-felter, kopiert over til den nye tilskuddsordningen.

Trykk deretter på Opprett.

Du kan også redigere en tilskuddsordning ved å trykke på aktuell ordning i listen.

Fyll ut alle feltene i henhold til tabellen nedenfor.

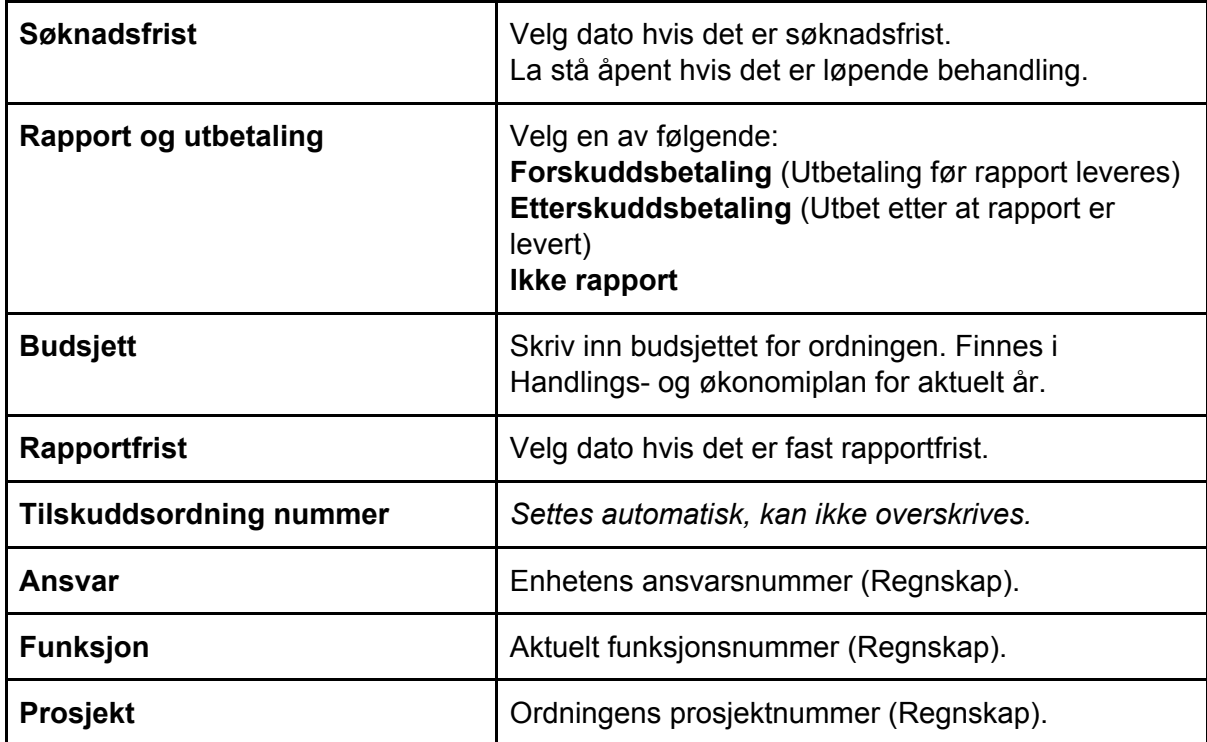

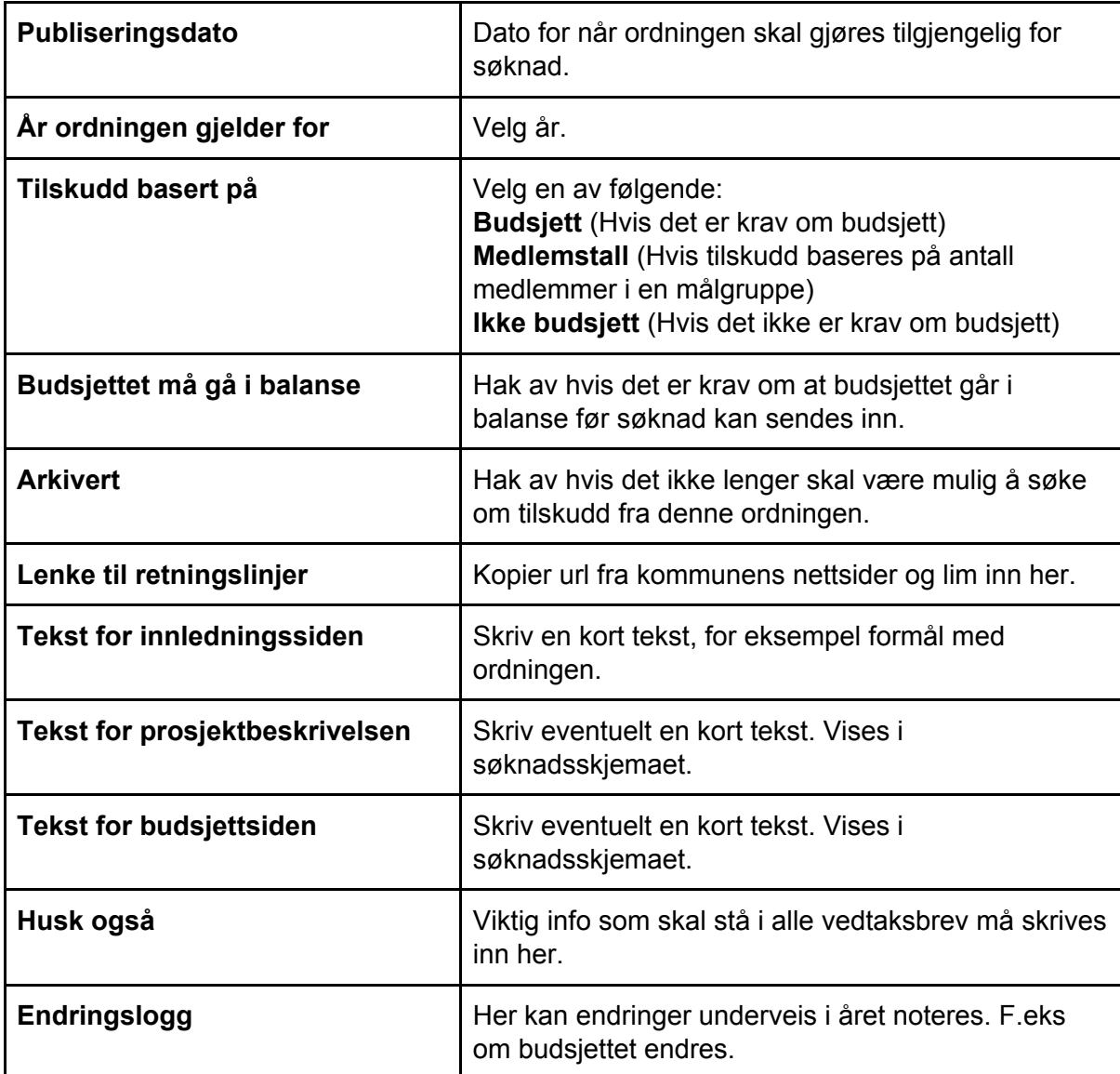

Når alle felter er fylt ut:

Trykk **Neste** hvis du skal legge til godkjenner og saksbehandler(e) Trykk **Lagre** hvis du har oppdatert info.

#### **Saksbehandlere**

Er tilgjengelig i venstre meny. Her kan du legge inn godkjenner og saksbehandler(e) for tilskuddsordningen.

Velg godkjenner i nedtrekksfelt og skriv inn tittel.

Velg saksbehandler i nedtrekksfeltet og trykk Legg til saksbehandler. Gjenta ved behov.

Husk å trykk **Lagre** når du er ferdig!

#### 1.0.2 Aksjon: Ny standardtekst

Trykk på denne aksjonen hvis du skal opprette en ny standardtekst. Dette er tekstmaler som saksbehandler kan velge fra når vedtaket lages.

Du kan se alle standardtekster ved å trykke **Standardtekster** i venstre meny. Alle kan redigeres og det er mulig å slette en standardtekst.

Opprett en ny standardtekst, eller trykk på en rad i tabellen over standardtekster for å redigere.

Fyll ut alle feltene i henhold til tabellen nedenfor:

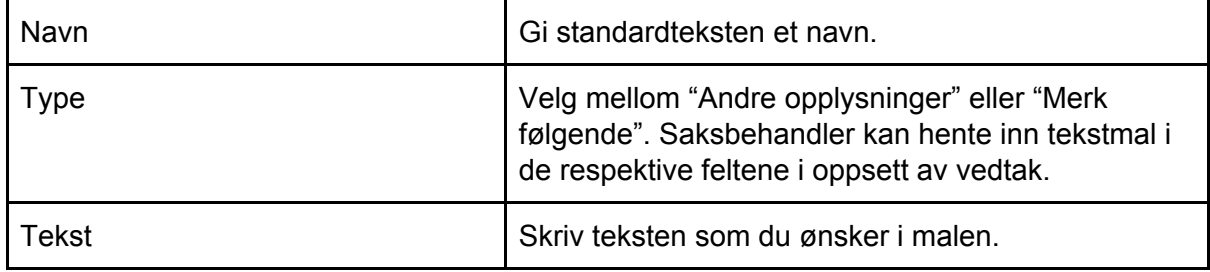

## <span id="page-5-0"></span>2 Filter

Du bestemmer selv hva slags liste over søknader (arbeidsliste) du skal ha ved hjelp av filteret. Nettleseren husker filteret som du setter, slik at samme arbeidsliste åpnes neste gang du går til Tilskuddsbasen admin. Du kan nullstille filteret ved å trykke på **Nullstill** nede til venstre.

#### 2.0.1 Aksjon: Filter

Trykk på **Filter** for å åpne filteret. Trykk på **Nullstill** for å fjerne alle filter. Trykk på **Lukk** for å lukke filteret, men beholde filtrert søknadsliste. (Du kan også lukke filteret ved å trykke på **Filter**.

Du har følgende filtreringsmuligheter:

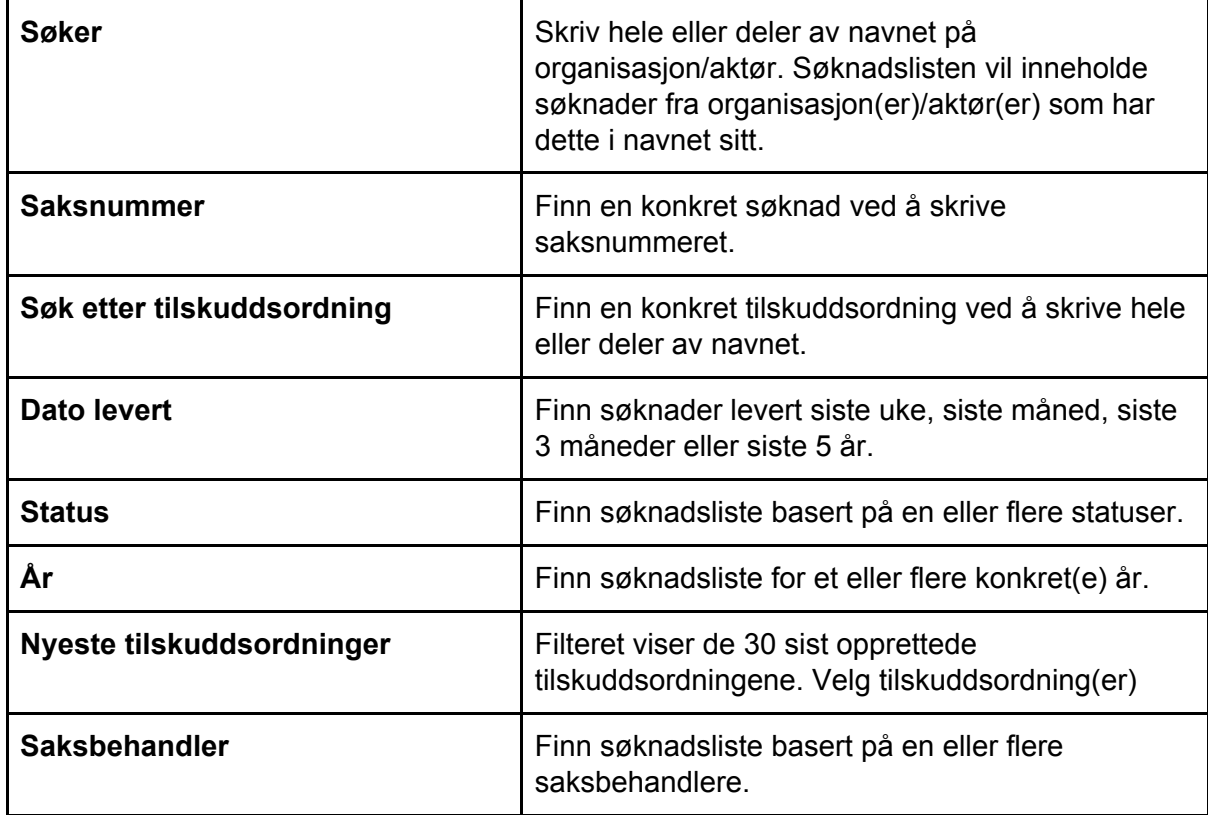

(Nullstill hvert enkelt filter-del ved å trykke **Nullstill**.)

### <span id="page-6-0"></span>3 Rolle saksbehandler

**For å behandler søknader får du best oversikt hvis du filtrerer kun på en tilskuddsordning om gangen.** Ikke filtrer på deg selv som saksbehandler, da ser du ikke de søknadene som eventuelt ikke er tilordnet til deg. (Søknader med status **Ny søknad** vises ikke hvis du filtrerer på deg selv!)

Over søknadslisten ser du budsjett for ordningen, hvor mye som er tildelt (vedtatt) og hvor mye som gjenstår. Du kan også se en logg for endringer i tilskuddsordningen - loggen kan bare oppdateres av en administrator.

**Du kan eksportere en søknadsliste** ved å trykke på **Eksport**. Listen åpnes i excel som csv-format. NB: du må velge *Lagre som excel* hvis du ønsker å ta vare på søknadslisten! Du kan laste opp søknadslisten som regneark i Google disk.

Ved å trykke **i** i søknadslisten kan du lese saksbehandlers interne merknad.

Når status på en søknad er **Ny søknad** må du åpne søknaden og sette deg selv som saksbehandler (se lenger ned) før du kan gjøre noe mer med søknaden.

#### **Behandle flere søknader i en søknadsliste samtidig**

Etter at alle søknader i en søknadsliste er behandlet, og vedtaksbrev er laget for hver enkelt søknad, kan du over søknadslisten trykke på **Send alle til vedtak** hvis du ønsker å sende alle samtidig. Du kan også endre innstilt beløp for enkeltsøknader direkte i søknadslisten, i kolonnen Innstilt beløp. Husk å trykk på **Lagre innstilt beløp**.

#### <span id="page-6-1"></span>3.1 Aksjoner for saksbehandler

#### <span id="page-6-2"></span>3.2 Behandle søknader

#### 3.2.1 Aksjon: Behandle

Når status er **Ny søknad** kan du trykke på **Behandle** og da får du mulighet til å sette deg selv eller en annen som saksbehandler.

Du kan åpne søknaden i PDF ved å trykke på **Eksport**.

Det opprettes automatisk en sak i ESA, med søknaden som journalpost nr 1, og valgt saksbehandler som saksansvarlig i saken i ESA.

Tips ved status Ny søknad: Hvis du ønsker at en annen saksbehandler enn deg skal bli satt som saksansvarlig i ESA kan du gjøre følgende:

- 1) Trykk på **Behandle**
- 2) Velg saksbehandler (en annen enn deg selv)
- 3) Trykk **Endre saksbehandler**
- 4) Velg deg selv som saksbehandler
- 5) Etter at du evt har utført en aksjon kan du sette den andre som saksbehandler igjen.

#### 3.2.2 Aksjon: Returner søknad til søker

Hvis du ønsker at søker skal endre på noe i søknaden kan du returnere den. Skriv årsak i feltet og trykk på knappen **Returner søknad til søker**.

#### 3.2.3 Aksjon: Til vedtak

#### **NB! Denne siden MÅ fylles ut for ALLE søknader unntatt de som trekkes!**

Følgende felter må fylles ut:

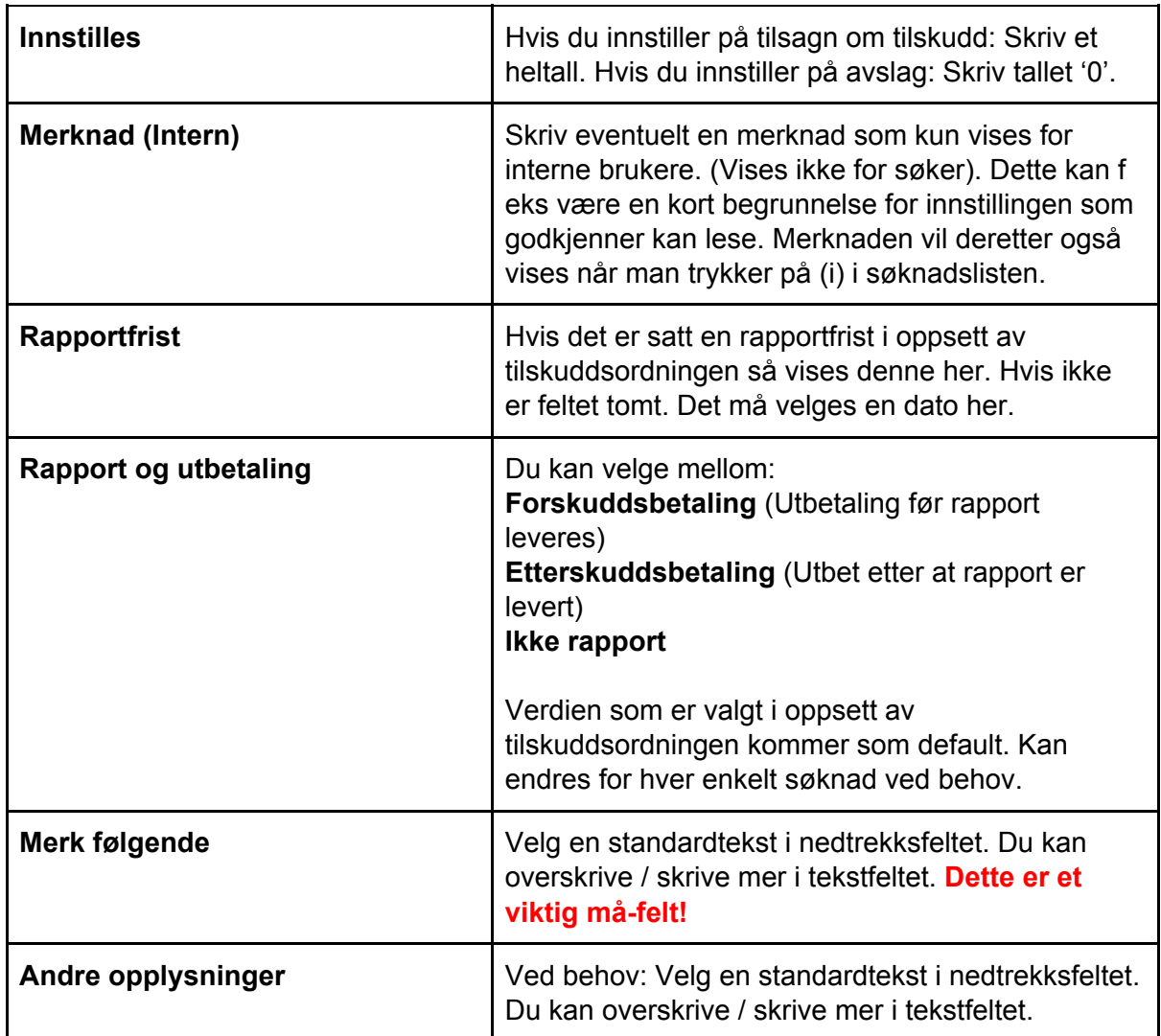

Trykk **Lagre** hvis du vil vente med å sende innstillingen til godkjenner.

Når alle innstillinger er lagret kan du eventuelt justere innstilt beløp direkte i søknadslisten.

Trykk **Send til vedtak** hvis du vil sende innstillingen til godkjenner.

#### 3.2.4 Aksjon: Endre tilskuddsordning

Hvis du vil flytte søknaden til en annen tilskuddsordning velger du ordning i nedtrekksfeltet, og deretter saksbehandler. Trykk på knappen **Endre**. Husk å endre saksansvarlig i ESA også.

#### 3.2.5 Aksjon: Endre saksbehandler

Hvis du vil endre saksbehandler finn navnet i nedtrekksmenyen og trykk på knappen **Behandle**.

#### 3.2.6 Aksjon: Trekk søknad

Hvis du vil trekke en søknad på vegne av en søker skriver du årsak i feltet og trykker på knappen **Trekk søknad**.

Hvis en søker avslår et vedtak (takker nei til tilskuddet) eller trekker søknaden får saksbehandler et varsel. Saksbehandler må da enten godta eller avslå at søker avslår/trekker tilskuddet.

#### 3.2.7 Aksjon: Nytt saksvedlegg

Hvis du vil laste opp et dokument i saken så finner du aktuell fil, gir den en tittel og trykker på knappen **Last opp**. En kopi av filen sendes til ESA som egen journalpost i saken.

Dette kan for eksempel være en arkivverdig e-post eller et arkivverdig dokument som er ettersendt av søker. *Se egen veileder for å laste opp e-post som saksvedlegg.*

#### <span id="page-8-0"></span>3.3 Varsle godkjenner

Etter at du har sendt din(e) innstilling(er) til godkjenning, kan du varsle godkjenner.

#### 3.3.1 Aksjon: Varsle godkjenner

Velg tilskuddsordning i nedtrekksfeltet og trykk på knappen **Send varsel**. Det blir sendt et e-postvarsel til godkjenner om at han/hun har fått tilsendt innstilling(er).

#### <span id="page-8-1"></span>3.4 Videre saksbehandling avhenger av type utbetaling

**Hvis det er forskuddsutbetaling** registreres utbetaling først og deretter venter systemet på at søker skal levere rapport.

**Hvis det er etterskuddsbetaling** venter systemet først på at søker skal levere rapport, og når saksbehandler har godkjent denne kan utbetaling registreres.

#### <span id="page-9-0"></span>3.5 Registrere utbetaling

Etter at godkjenner har fattet vedtak, og søker har godtatt vedtaket (se veileder for søkere for mer info) så kan saksbehandler registrere utbetaling.

Det er mulig å ta ut en PDF av vedtaket ved å trykke på **Eksport** når du står i venstremenyvalg "Vedtak".

#### 3.5.1 Aksjon: Registrer utbetaling

#### 3.5.1.1 Tilskudd til organisasjon/aktør

På siden står det hvilken konto tilskuddet skal overføres til og beløp. (Hvis det er behov for å endre kontonummer så må du varsle Regnskapstjenesten om dette. Da endrer de kontonummeret manuelt i LIFT før tilskuddet går til utbetaling. )

Utbetalingsdato er satt til 3 dager fram i tid som default. Dato kan endres.

Trykk på den blå knappen **Registrer utbetaling** og bekreft deretter i dialogboksen.

Trykk deretter på venstremenyvalg "Utbetaling" og kontroller at det står "Mottatt av LIFT".

Hvis det kommer feilmelding må du kontakte Regnskapstjenesten for videre oppfølging.

Hvis det er behov for å sende en utbetaling på nytt etter at eventuell feil er rettet, trykk på knappen **Send utbetaling på nytt** og bekreft i dialogboksen.

#### 3.5.1.2 Tilskudd til kommunal enhet

NB. Ved utbetaling til en kommunal enhet: Trykk på den røde knappen **Hopp over utbetaling**. Tilskuddet blir registrert som utbetalt i Tilskuddsbasen, men saksbehandler har ansvar for å følge opp at tilskuddet blir ompostert manuelt.

#### 3.5.2 Kontrollere utbetalinger i LIFT

Rutine for sjekk av utbetaling til [enkeltaktør](https://drive.google.com/a/trondheim.kommune.no/file/d/0B8LFjzW55YbZbU5IZmlQX2tuZnFkNDlaLU9kY2FxYU03Z2tj/view?usp=sharing)

<span id="page-9-1"></span>Rutine for sjekk av utbetalinger pr prosjektnummer (Kommer senere)

#### 3.6 Behandle rapport

Etter at tilskuddet er registrert utbetalt endres status til **Avventer rapport**. Det går et e-postvarsel til søker 2 uker før rapportfrist med påminnelse om å levere rapport. Det går også et varsel når rapportfrist er utløpt.

Når rapporten er innsendt endres status til **Rapport levert**, og en kopi av rapporten sendes til ESA og legges som journalpost i saken.

Du kan ta ut en PDF av rapporten ved å trykke på **Eksport**.

Følgende aksjoner er tilgjengelig for saksbehandler:

(Aksjonene Trekk søknad, Endre saksbehandler og Nytt saksvedlegg er beskrevet under pkt 3.2 Behandle søknader. )

#### 3.6.1 Aksjon: Godkjenn rapport

Hvis du er fornøyd med rapporten - trykk på knappen **Godkjenn rapport**. Saken får status **Avsluttet**. Husk å gå inn i ESA og avslutt saken der.

(Hvis det er etterskuddsbetaling endres status til **Registrer utbetaling**.)

#### 3.6.2 Aksjon: Underkjenn rapport

Hvis du ikke godkjenner rapporten og tilsagn om tilskudd skal trekkes eller utbetalt tilskudd skal kreves tilbakebetalt - skriv årsak i feltet for dette og trykk på knappen **Underkjenn rapport**. Saken får status **Avsluttet**. Husk å gå inn i ESA og avslutt saken der.

NB! DENNE AKSJONEN MÅ IKKE BRUKES HVIS DU VIL BE SØKER OM Å ENDRE RAPPORTEN. SE AKSJON 3.6.4 NEDENFOR.

#### 3.6.3 Aksjon: Avskriv rapportkrav

Hvis du vurderer at søker ikke trenger å levere rapport - skriv årsak i feltet for dette og trykk på knappen **Avskriv rapportkrav.** Saken får status **Avsluttet.** Husk å gå inn i ESA og avslutt saken der.

(Hvis det er etterskuddsbetaling endres status til **Registrer utbetaling**.)

#### 3.6.4 Aksjon: Utsett rapportfrist eller send rapport tilbake til søker

Hvis søker ber om det kan du utsette rapportfristen.

Eller

Hvis du ikke er fornøyd med rapporten kan du sende den tilbake til søker for redigering og ny innsending.

<span id="page-10-0"></span>Skriv årsak i feltet for dette og trykk på knappen **Send**.

#### 3.7 Andre aksjoner

Disse aksjonene er tilgjengelige knyttet til flere statuser:

#### 3.7.1 Aksjon: Nullstill vedtatt beløp

Hvis søker ikke lenger ønsker tilskuddet, eller har tilbakebetalt tilskuddet - trykk på knappen **Nullstill**. Saken får status **Avsluttet**. Husk å gå inn i ESA og avslutt saken der.

#### 3.7.2 Aksjon: Endre utbetalingstype

Du kan ved behov endre om det skal være utbetaling på forskudd eller etterskudd. Velg om det er forskuddsbetaling, etterskuddsbetaling eller ikke krav om rapport og trykk **Endre utbetalingstype**.

<span id="page-11-0"></span>Videre løp i Tilskuddsbasen endres i henhold til dette.

#### 3.8 Klagebehandling

Etter at søker har mottatt vedtak fra Trondheim kommune har søker mulighet til å klage.

Hvis søker velger å klage, blir status på søknaden **Vedtak påklaget**.

#### **Det er viktig at saksbehandler kjenner til videre mulige forløp:**

#### **Alternativ 1:**

Hvis enheten velger å endre vedtaket kan enheten lage et nytt vedtak i Tilskuddsbasen. (Administrativt vedtak.) (Søker har mulighet til å klage på nytt.)

#### **Alternativ 2:**

Hvis klager vil trekke sin klage, for eksempel etter dialog med saksbehandler om bakgrunnen for vedtaket, kan enheten lage et nytt vedtak i Tilskuddsbasen. Klager må da godta det nye vedtaket som bekreftelse på at han/hun trekker klagen.

#### **Alternativ 3:**

Hvis vedtaket opprettholdes må det lages en politisk sak i ESA for framlegg i formannskapet som er klageinstans. Etter at formannskapet har behandlet saken kan enheten lage et nytt vedtak i Tilskuddsbasen som henviser til formannskapets vedtak. (Politisk vedtak.) Etter at formannskapet har fattet vedtak kan ikke søker klage en gang til. Da er neste klageinstans Fylkesmannen, og dette må eventuelt følges opp utenfor Tilskuddsbasen.

#### **Klagebehandling i Tilskuddsbasen:**

#### 3.8.1 Aksjon: Vurder klage

Når du trykker på aksjonen Vurder klage kan du lage en ny innstilling som sendes til godkjenner. Hvis godkjenner er enig kan vedtak fattes, og søker får tilsendt et nytt vedtak.

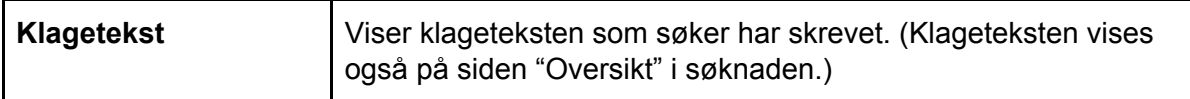

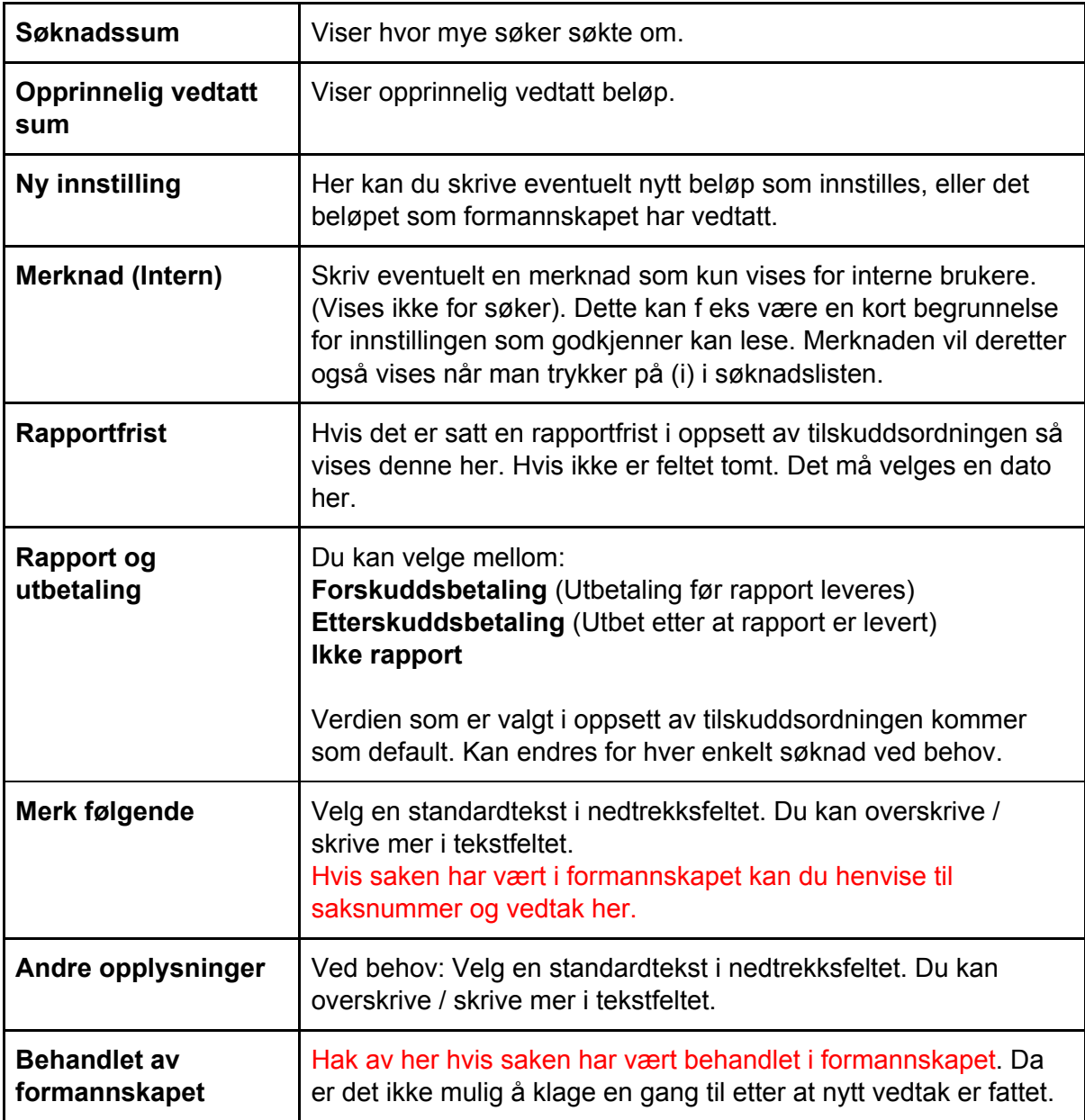

Trykk på **Lagre** for å lagre siden midlertidig.

Trykk på **Send til vedtak** for å sende innstillingen til godkjenner.

### <span id="page-13-0"></span>4 Rolle godkjenner

Det er kun en godkjenner pr tilskuddsordning.

Godkjenner kan:

- Fatte vedtak for en innstilling
- Sende en innstilling tilbake til saksbehandler
- Fatte vedtak for en liste med innstillinger
- Sende en liste med innstillinger tilbake til saksbehandler

Du får et varsel pr e-post fra saksbehandler, via Tilskuddsbasen, når en eller flere innstillinger er sendt til deg for godkjenning.

Gå til Min arbeidsliste i toppmenyen.

Tips: Filtrer på den **aktuelle tilskuddsordningen** og på status **Til vedtak**. Da ser du de søknadene som du skal fatte vedtak for i en liste.

#### 4.1 Fatte vedtak for en innstilling eller sende en innstilling tilbake til saksbehandler:

Trykk på aktuell søknad.

#### 4.1.1 Aksjon: Fatt vedtak / Fatt klagevedtak

Åpner side som viser saksbehandlers innstilling.

NB! Hvis du endrer fra tilsagn til avslag eller omvendt må du sende tilbake til saksbehandler for justering av vedtak.

Under **Vurder søknad** ser du hvor mye saksbehandler har innstilt på at søker skal få i tilskudd.

I feltet **Vedtas** er saksbehandlers innstilling preutfylt. Du kan eventuelt endre beløpet før vedtak fattes.

I feltet **Merknad (intern)** står eventuell merknad fra saksbehandler. Du kan også skrive en merknad i samme felt.

Teksten som saksbehandler har lagt inn i feltene **Merk følgende** og **Andre opplysninger** kan ikke redigeres av deg. Hvis du ønsker endringer her må du sende tilbake til saksbehandler.

Hvis søker har klaget på et tidligere vedtak og saksbehandler har laget en ny innstilling etter klagebehandling, er aksjonen Fatt klagevedtak. Funksjonen er den samme som for aksjonen Fatt vedtak.

Trykk **Lagre** for å lagre vedtaket uten å sende det.

Trykk **Send tilbake til saksbehandler**; og søknaden blir igjen tilgjengelig for saksbehandler som kan redigere innstillingen.

Trykk **Fatt vedtak** – da blir vedtak produsert og sendt til ekstern søker.

En kopi av vedtaket sendes til ESA for arkivering på saken. Trykk på **Eksport** på siden Vedtak for å ta ut en pdf av vedtaket.

### 4.2 Fatte vedtak for en liste med innstillinger eller sende en liste med innstillinger tilbake til saksbehandler

Du må først filtrere ut en liste; for eksempel kan du i filteret velge en tilskuddsordning og status **Til vedtak**.

Ved å trykke i søknadslisten kan du lese saksbehandlers interne merknad.

I høyre kolonne **Vedtatt beløp** er saksbehandlers innstilling preutfylt. Du kan eventuelt endre beløp. Det er mulig å trykke på en søknad for å se nærmere på denne, eventuelt kan denne behandles, og deretter kan du gå tilbake til listen igjen.

NB! Hvis du endrer fra tilsagn til avslag eller omvendt på en søknad må du sende tilbake til saksbehandler for justering av vedtak.

Trykk **Lagre vedtatt beløp** for å lagre listen uten å sende den.

Trykk **Godkjenn alle** – da blir vedtak produsert og sendt til alle eksterne søkere. Trykk **Send alle tilbake til saksbehandler** – da blir søknadene igjen tilgjengelig for saksbehandler for endring.

### <span id="page-15-0"></span>5 Varsler

Følgende varsler sendes pr e-post:

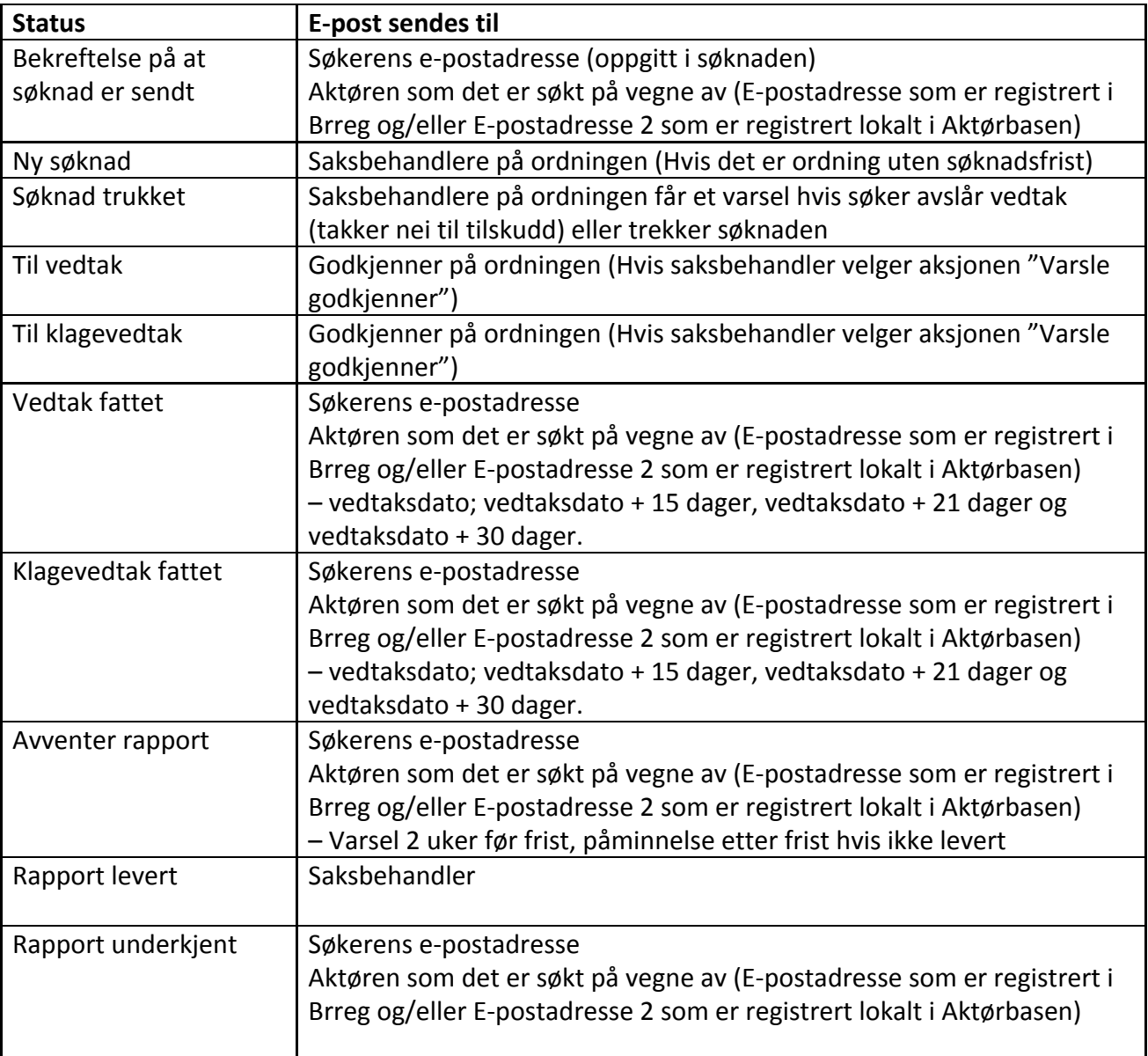

## <span id="page-16-0"></span>6 Arkivering i ESA

Når en saksbehandler trykker "Behandle" på en søknad, og deretter velger saksbehandler i nedtrekkslisten (Enten seg selv eller en annen) blir en fil med søknaden med eventuelle vedlegg sendt til ESA for arkivering; med et unikt saksnummer i ESA. Journalpost nr 1.

*Saksbehandler som blir valgt blir også automatisk satt som saksansvarlig på saken i ESA.*

Når en saksbehandler laster opp et saksvedlegg (f eks en e-post som er relevant for saken) blir en fil med saksvedlegget sendt til ESA, til samme saksnummer som søknaden. En journalpost for hvert saksvedlegg. *(Se egen veileder for opplasting av e-post til Tilskuddsbasen.)*

Når en godkjenner fatter et vedtak, blir en fil med vedtaket sendt til ESA, til samme saksnummer som søknaden. Egen journalpost.

Når en søker sender inn en rapport, blir en fil med rapporten med eventuelle vedlegg sendt til ESA, til samme saksnummer som søknaden. Egen journalpost.

Når en søker sender inn en klage, blir en fil med klagen sendt til ESA. Egen journalpost.

Når en sak er avsluttet i Tilskuddsbasen, må saksbehandler avslutte saken manuelt i ESA. (Alle journalposter blir avskrevet automatisk.)

#### **Søk i ESA, se neste side.**

#### **Søk i ESA:**

For å søke etter en sak i ESA må du merke deg saksnummeret som saken har i Tilskuddsbasen. Under Sak trykk Velg søk.

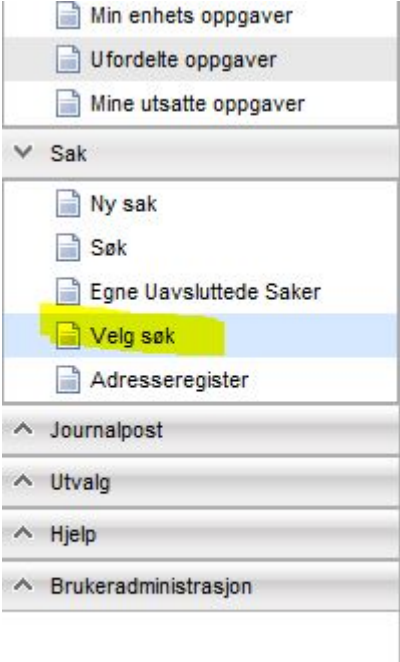

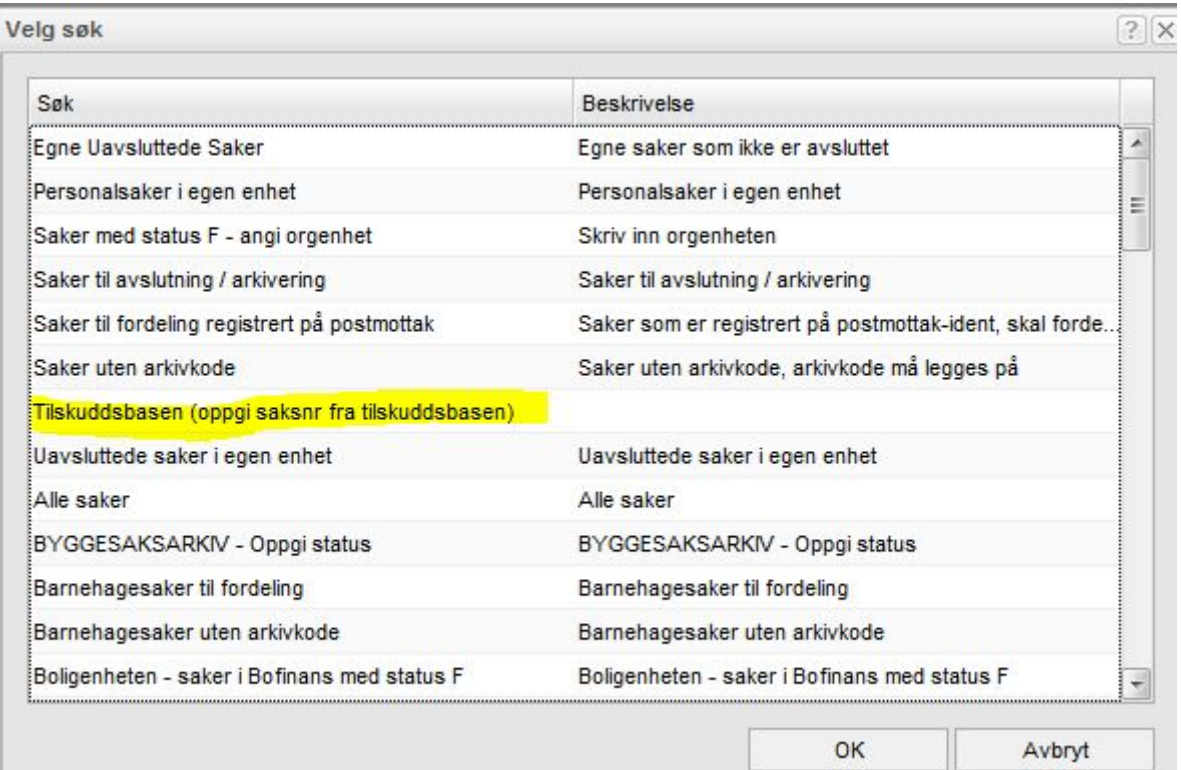